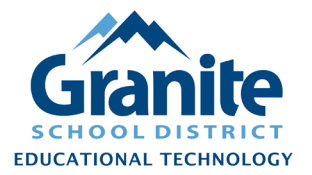

## **Destiny – Staff Tutorial – Running the 'Chromebooks – All Fields'**

#### **Report**

The 'Chromebooks – All Fields' report will give you a searchable/printable report and an excel spreadsheet listing every Chromebook item in Resource Manager at your location, with a column for every possible item field, including custom fields.

- **1.** In Destiny Back Office, click on the "**Reports"** tab, then click "**Report Builder"** in the left menu.
- **2.** Find the **"Chromebooks – All Fields"** report in the alphabetical list of reports and click the **"Run"** button for the report to the far right of the row.

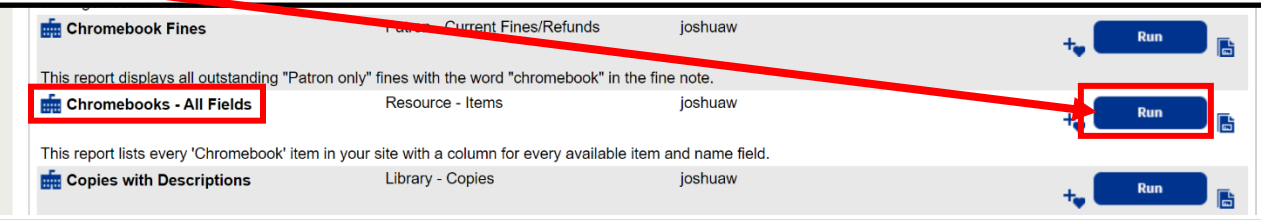

**3.** You will be redirected to the **Report Manager** screen where you can see the status of the report.

**Note: If you click away from this screen or need to access the report again later, click on the "Admin" tab and choose "Job Manager" from the left menu for a list of all past reports and jobs at your site.**

- **4.** After the report is shown as "Completed" on the **Report Manager** or **Job Manager** screen
	- a. click the **"HTML"** link to pull up the report in your browser, and/or
	- b. click the **"Excel"** link and download the file to your computer.

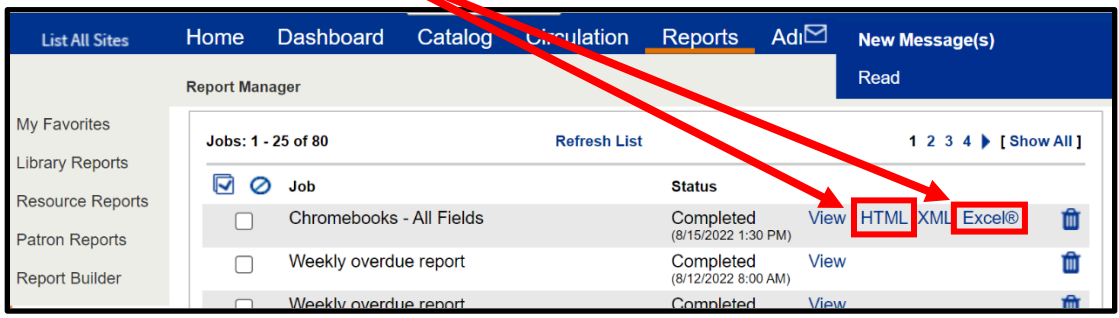

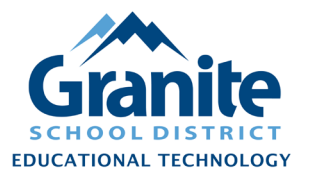

# **Destiny – Staff Tutorial – Running the 'Chromebooks – All Fields'**

## **Report**

#### **HTML Report**

This report is useful for quickly browsing or searching for details of certain Chromebooks in your site. With this open in a browser tab, you can press **Ctrl+F** to search for and find specific serial numbers, cart names, or other details in the records.

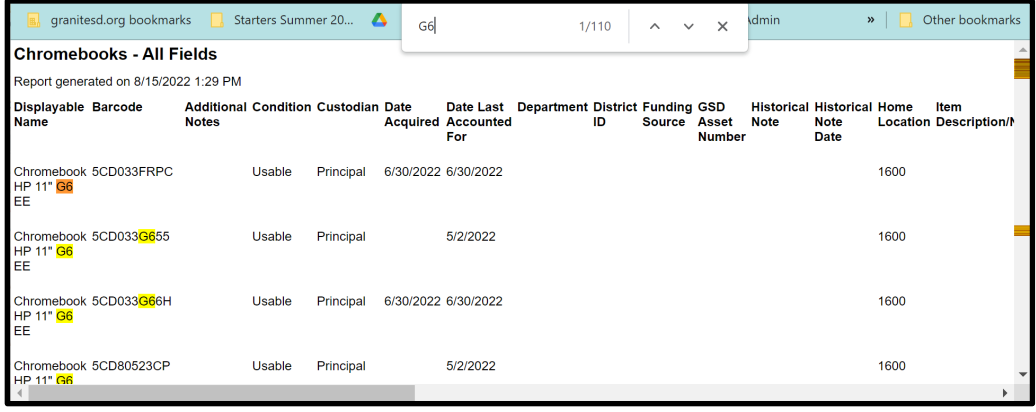

## **Excel Report**

This report allows you to use the functions of Excel or Google Sheets to search, sort, filter, and manipulate the data by any field. For example, in Excel, you could:

- **1.** Turn on the **Filter** by clicking on the **"Home"** > **"Sort & Filter"** > **"Filter"** button.
- **2.** Click on the dropdown filter arrow for the **"Cart Number"** column and choose an option.
- **3.** Highlight and Copy (**Ctrl+C**) the matching barcodes, then paste them into a .txt file to be used in a ["Batch Update"](https://www.granitemedia.org/wp-content/uploads/2021/11/Destiny-Resource-Manager-Staff-Tutorial-Batch-Update-Item-Status.pdf) or ["Batch Delete".](https://www.granitemedia.org/wp-content/uploads/2022/04/Destiny-Resource-Manager-Staff-Tutorial-Batch-Delete-Items.pdf)[\(https://resourcemanager.edtech.fun\)](https://resourcemanager.edtech.fun/)

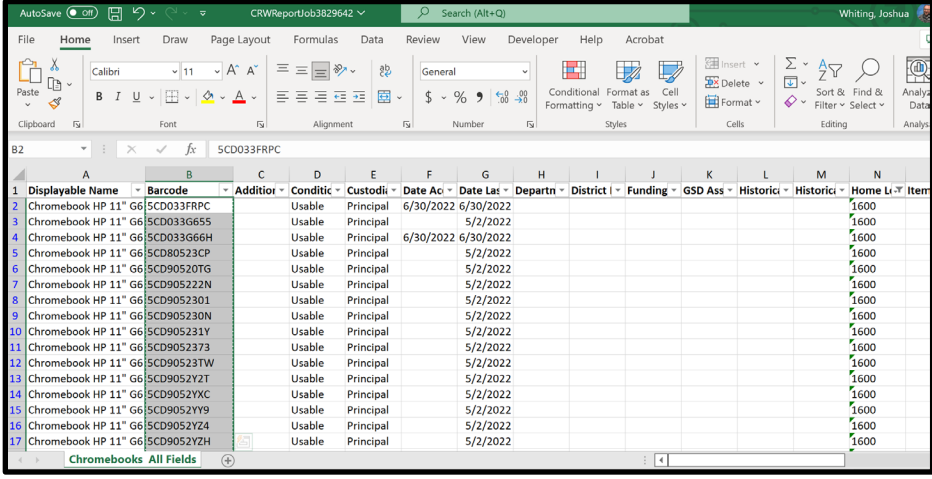

Created 8/15/2022 by the Educational Technology Department Page 2 of 2